# **Guida rapida Lexmark C720**

### **Pannello operatore**

#### **Premere <Menu> per:**

- Accedere ai menu quando la stampante è nello stato Pronta.
- Scorrere i menu o i valori.
- Aumentare o diminuire un valore numerico.
- Visualizzare il menu Processo o il menu Mat. di consumo mentre la stampante è occupata.

#### **Premere Seleziona per:**

- Selezionare la voce visualizzata sulla seconda riga del display.
- Salvare la selezione come nuova impostazione predefinita.

#### **Premere Ritorna per:**

• Tornare al livello di menu precedente.

#### **Premere Stop per:**

• Interrompere temporaneamente tutte le attività di stampa senza perdere i dati.

### **Premere OK per:**

- Uscire dai menu e riportare la stampante allo stato Pronta.
- Cancellare i messaggi.

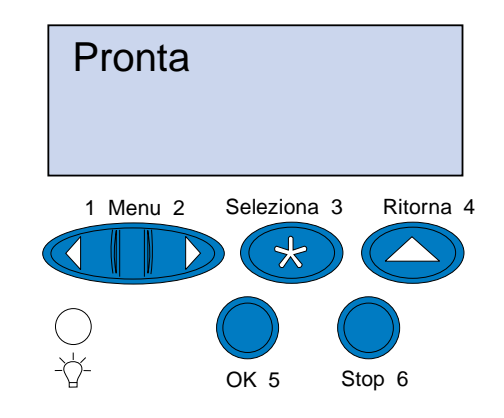

© Copyright Lexmark International, Inc. 2000. Tutti i diritti riservati. Stampato in Francia

Questo documento è stampato su carta riciclata. 11/00

ロ

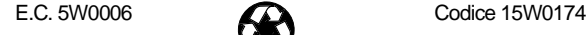

## **Panoramica dei menu della stampante**

I menu e le voci in corsivo vengono visualizzati solo se è installata l'opzione corrispondente.

- Premere OK per annullare il messaggio e continuare il processo di stampa corrente. Per liberare spazio sufficiente all'elaborazione del processo in attesa, vengono eliminati i processi meno recenti.
- Premere **Stop** per annullare il messaggio senza eliminare alcun processo in attesa. È possibile che si verifichino dei problemi durante il processo corrente.
- Premere **Menu>** o **<Menu** per accedere al menu Processo ed annullare il processo corrente.
- Per evitare che questo errore si ripeta in futuro:
- Eliminare font, macro e altri dati dalla memoria della stampante.
- Installare memoria aggiuntiva.
- **Nota:** Sullo schermo vengono visualizzati alternativamente i messaggi **37 Memoria insufficiente** e **Possib. perdita proc. in attesa**.

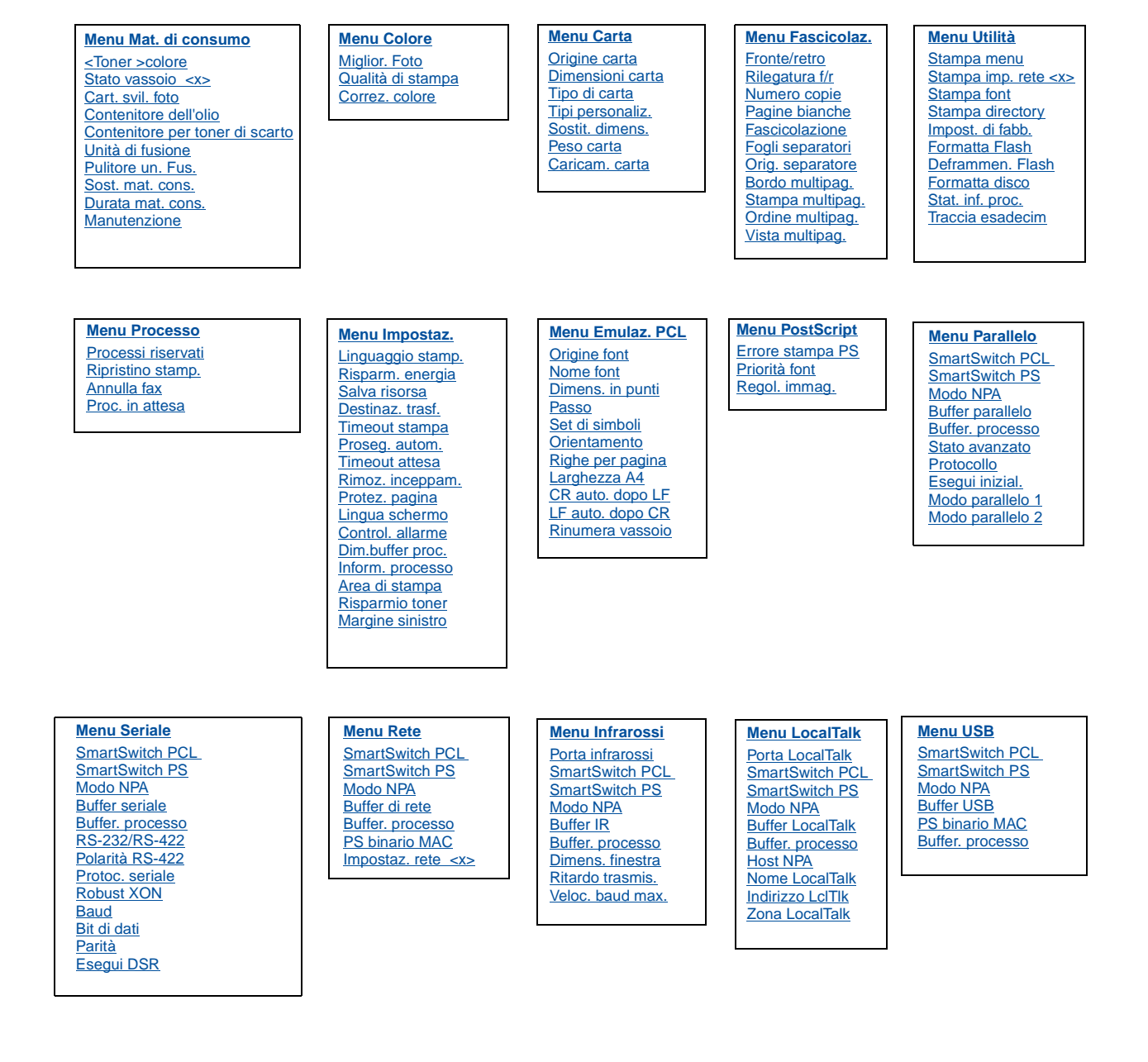

La pagina non viene stampata correttamente poiché le informazioni d stampa sulla pagina sono troppo complesse.

## **Risoluzione dei problemi**

### **37 Memoria insufficiente**

#### **Descrizione:**

La memoria della stampante è piena e non è possibile continuare l'elaborazione dei processi di stampa correnti.

#### **Risoluzione:**

### **38 Memoria piena**

#### **Descrizione:**

La stampante sta elaborando i dati, ma la memoria utilizzata per acquisire le pagine è piena.

#### **Risoluzione:**

- Premere **OK** per annullare il messaggio e continuare la stampa. È possibile che si verifichino dei problemi durante il processo.
- Premere **Menu>** o **<Menu** per accedere al menu Processo ed annullare il processo corrente.
- Per evitare che questo errore si ripeta in futuro:
- Semplificare il processo di stampa riducendo la quantità di testo e di grafica sulla pagina ed eliminando i font e le macro non necessari.
- Installare memoria aggiuntiva.

### **39 Pagina complessa**

#### **Descrizione:**

#### **Risoluzione:**

- Premere **OK** per annullare il messaggio e continuare la stampa. È possibile che si verifichino dei problemi durante il processo.
- Premere **Menu>** o **<Menu** per accedere al menu Processo ed annullare il processo corrente.
- Per evitare che questo errore si ripeta in futuro:
- Ridurre la complessità della pagina riducendo la quantità di testo e di grafica ed eliminando i font e le macro non necessari.
- Impostare Protez. pagina su Abilitato nel menu Impostaz.
- Installare memoria aggiuntiva.

### **900-999 <Messaggi> di assistenza**

#### **Descrizione:**

I messaggi contrassegnati dai numeri 900-999 si riferiscono ai problemi della stampante per i quali è richiesta assistenza.

#### **Risoluzione:**

Spegnere la stampante e controllare tutti i collegamenti. Riaccendere la stampante. Se il messaggio di assistenza viene visualizzato nuovamente, contattare il supporto tecnico e riferire il numero del messaggio insieme a una descrizione del problema.

### **L'olio nella bottiglia si sta esaurendo**

#### **Risoluzione:**

Per annullare il messaggio, premere **OK**.

### **81 Bottiglia dell'olio vuota o mancante**

#### **Risoluzione:**

Per continuare la stampa, è necessario effettuare la sostituzione.

### **88 Toner <colore> in esaurimento**

#### **Risoluzione:**

Per annullare il messaggio, premere **OK**.

### **88 Toner <colore> vuoto / Aprire porta e sostituire <colore> (messaggi visualizzati alternativamente)**

#### **Messaggi relativi ai materiali di consumo 85 Pulitore un. fus. esaurito**

#### **Risoluzione:**

Per continuare la stampa, è necessario effettuare la sostituzione.

### **82 Cartuccia fotosv. esaurita**

#### **Risoluzione:**

Per annullare il messaggio, premere **OK**.

### **Cartuccia fotosv. esaurita**

#### **Risoluzione:**

È comunque possibile continuare a stampare ma potrebbero verificarsi problemi di qualità di stampa.

### **85 Pulitore un. fus. in esaurim.**

#### **Risoluzione:**

Per annullare il messaggio, premere **OK**.

#### **Risoluzione:**

Per continuare la stampa, è necessario effettuare la sostituzione.

### **83 Conten. toner sc. quasi pieno**

#### **Risoluzione:**

Per annullare il messaggio, premere **OK**.

#### **83 Conten. scarti pieno o mancante**

#### **Risoluzione:**

Per continuare la stampa e annullare il messaggio, è necessario effettuare la sostituzione.

### **87 Unità di fusione esaurita**

#### **Risoluzione:**

Per annullare il messaggio, premere **OK**.

### **Unità di fusione esaurita**

#### **Risoluzione:**

È comunque possibile continuare a stampare ma potrebbero verificarsi inceppamenti della carta e problemi di qualità di stampa.

### **80 Manutenzione programmata**

#### **Risoluzione:**

Per annullare il messaggio, premere **OK**.

### **Manutenzione programmata**

È comunque possibile continuare a stampare ma potrebbero verificarsi inceppamenti della carta e problemi di qualità di stampa.

## **Caricamento di carta, lucidi e buste**

**Importante:** Spostare la guida anteriore e la guida laterale sulla posizione corrispondente alle dimensioni del supporto.

**Nota:** I lucidi, le buste, le etichette e i cartoncini possono essere caricati solo nel vassoio 1.

**Importante:** Si consiglia di utilizzare lucidi Lexmark codice 12A5590 (Letter) o codice 12A5591 (A4).

## **Come eliminare gli inceppamenti della carta**

Quando si verifica un inceppamento della carta, viene visualizzato un messaggio che indica questo tipo di problema e dove si è verificato. Oltre ad eliminare l'inceppamento, è necessario rimuovere tutta la carta dall'intero percorso. L'illustrazione del percorso carta riportata di seguito potrebbe rivelarsi di aiuto nell'eliminazione dell'inceppamento.

**ATTENZIONE!** L'interno della stampante è soggetto a surriscaldamento. Prima di toccare le parti interne, attendere che la stampante si raffreddi.

Dopo aver rimosso la carta, per annullare il messaggio, chiudere gli sportelli posteriore e superiore della stampante e premere **OK**.

**Nota:** Se si ritiene di aver rimosso tutta la carta dal percorso ma il messaggio di inceppamento è ancora visualizzato, rimuovere i vassoi e verificare l'eventuale presenza di carta inceppata all'interno della stampante. Reinserire i vassoi, aprire e chiudere gli sportelli posteriore e superiore, quindi premere **OK**.

## **201 Incep. carta (sportello posteriore)**

### **202 Incep. carta (Unità di fusione e rulli di uscita)**

### **202 Incep. Carta (continua)**

**Nota:** Rimuovere la carta inceppata nei rulli dal retro della stampante per evitare la presenza di residui di toner sui rulli dell'unità di fusione.

## **24x Incep. carta (Aprire il vassoio carta) Eliminazione degli inceppamenti carta dall'unità fronte/retro**

### **Percorso della carta nell'unità fronte/retro**

### **230 Incep. carta (Aprire lo sportello superiore dell'unità fronte/retro)**

### **231 Incep. carta (Aprire lo sportello inferiore dell'unità fronte/retro)**

**Caricare i supporti**

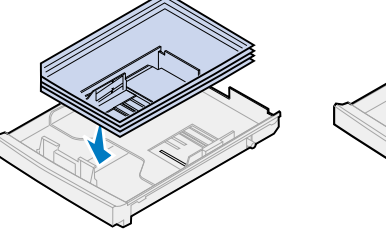

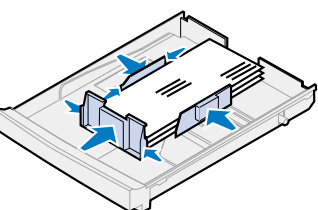

### **Regolare le guide**

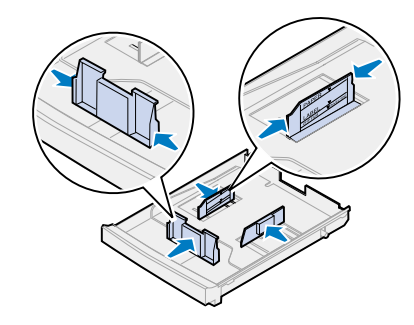

**Flettere la risma**

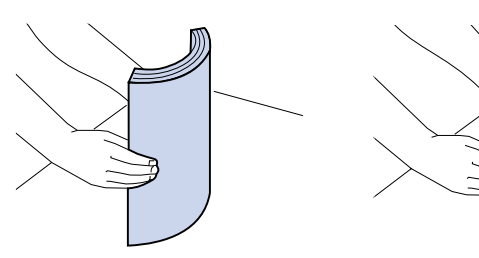

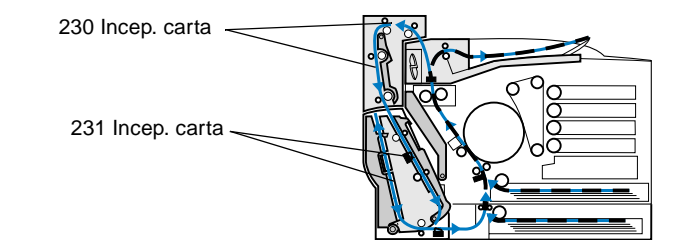

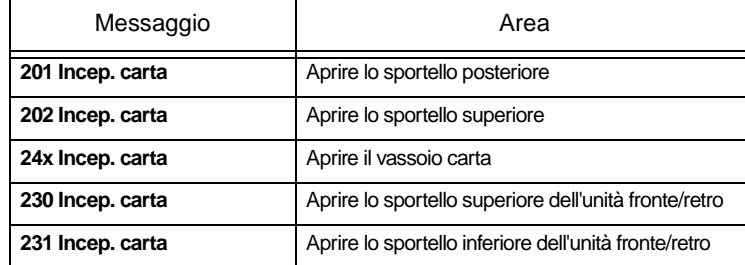

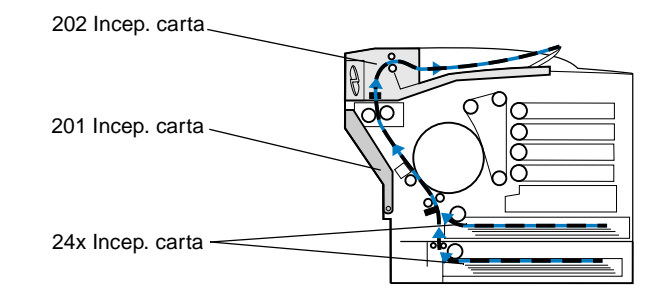

### **Percorso della carta nella stampante**

#### **Percorso della carta nell'unità fronte/retro**

1 Tirare il gancio di rilascio dello sportello posteriore verso il retro della stampante. 2 Abbassare lo sportello posteriore e rimuovere con cautela la carta inceppata dal retro della stampante.

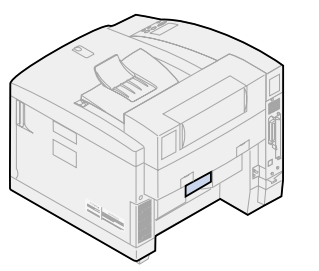

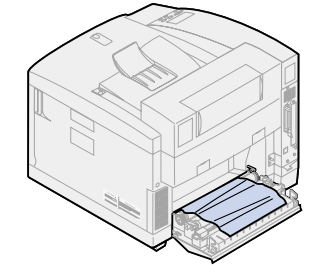

3 Chiudere lo sportello posteriore e premere **OK**.

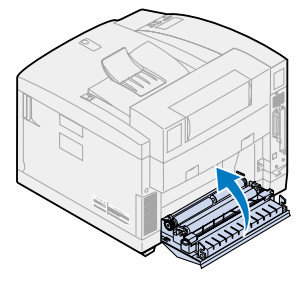

1 Rimuovere con cautela la carta 2 Tirare il gancio di rilascio inceppata dai rulli di uscita.

dello sportello posteriore

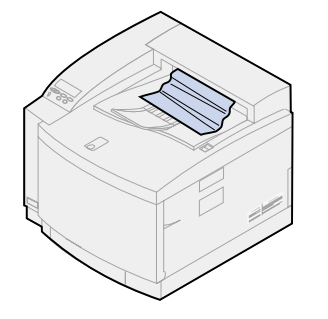

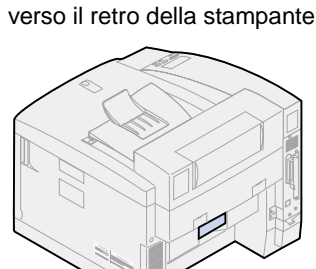

3 Abbassare lo sportello posteriore.

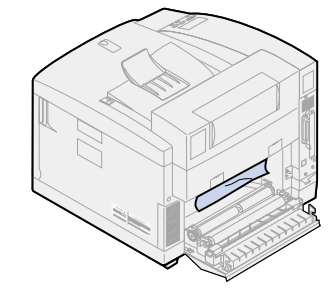

4 Far scorrere il gancio di rilascio dello sportello superiore verso la parte anteriore della stampante e sollevare lo sportello.

5 Spostare le leve di bloccaggio verdi del rullo verso il retro della stampante.

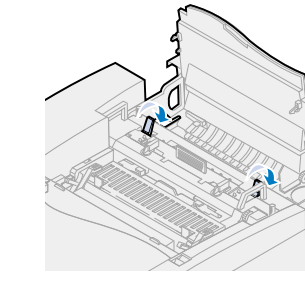

6 Rimuovere la carta inceppata dalla parte posteriore della

stampante.

- 7 Spostare le leve di bloccaggio verdi del rullo verso la posizione centrale.
	-

8 Chiudere gli sportelli superiore

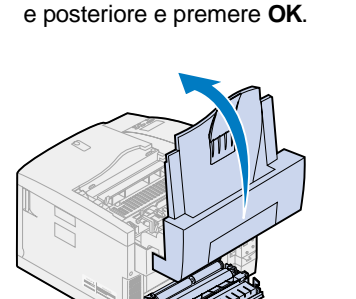

- 1 Estrarre completamente il 3 Verificare la presenza di carta
	- vassoio carta dalla stampante e collocarlo su una superficie piana.
	- 2 Rimuovere la carta eventualmente arricciata o danneggiata.

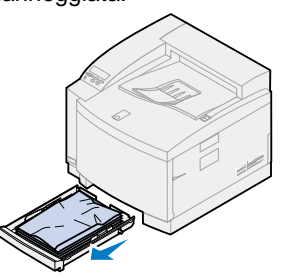

inceppata all'interno

dell'alloggiamento del vassoio carta ed eventualmente

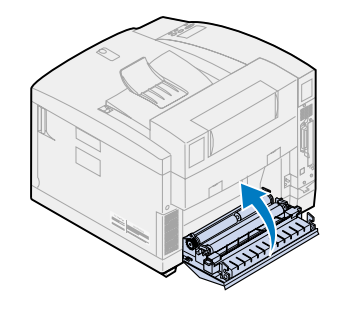

rimuoverla.

5 Tirare il gancio di rilascio dello sportello posteriore verso il retro della stampante.

- 4 Inserire la carta nel vassoio e installare il vassoio nella stampante.
- 
- 6 Abbassare lo sportello posteriore e rimuovere con cautela la carta inceppata dal retro della stampante.

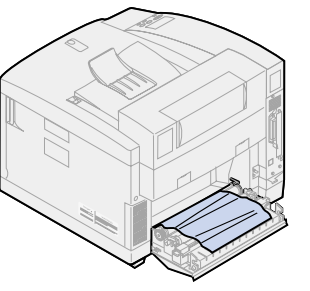

7 Chiudere lo sportello posteriore e premere **OK**.

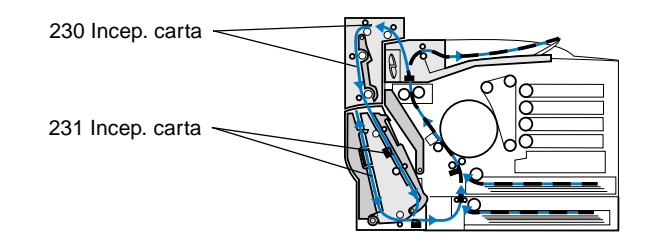

- 1 Aprire lo sportello superiore dell'unità fronte/retro.
- 2 Rimuovere con cautela la carta inceppata dalla parte superiore dell'unità fronte/ retro.

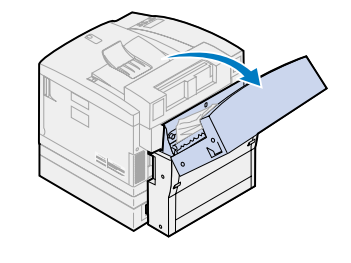

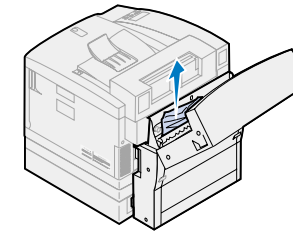

3 Chiudere lo sportello superiore dell'unità fronte/retro e premere **OK**.

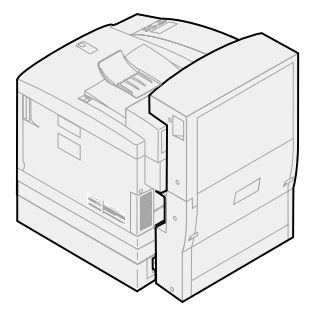

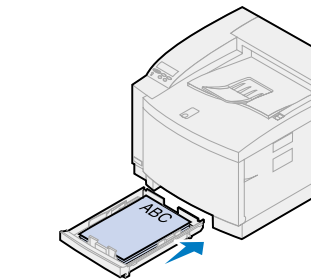

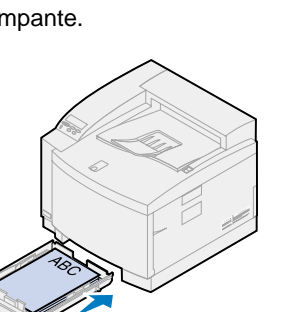

- 
- 
- 

1 Aprire lo sportello di accesso inferiore esterno dell'unità fronte/retro.

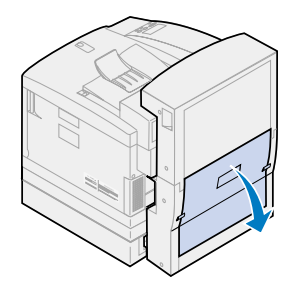

2 Rimuovere con cautela la carta inceppata dalla parte posteriore dell'unità fronte/retro.

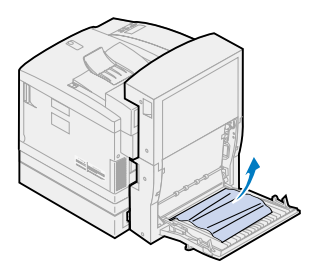

3 Abbassare lo sportello posteriore interno dell'unità fronte/retro.

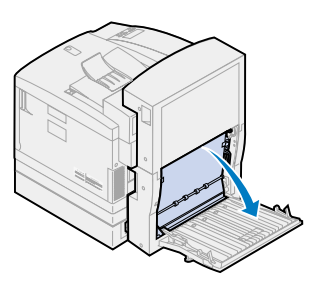

4 Sollevare il pannello di accesso posteriore interno dell'unità fronte/retro1.

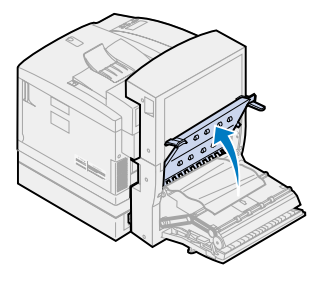

5 Rimuovere con cautela la carta inceppata all'interno dell'unità fronte/retro.

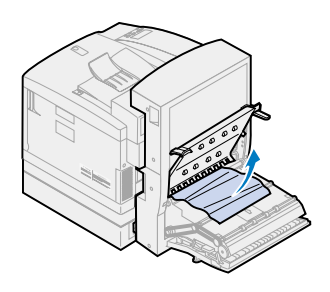

6 Chiudere gli sportelli di accesso interno ed esterno dell'unità fronte/retro e premere **OK**.

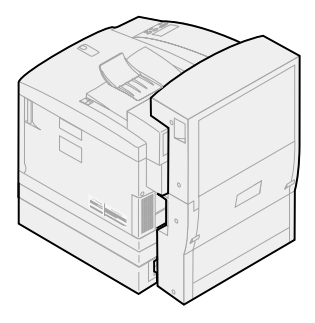